## GRADE CENTER ICON LEGEND

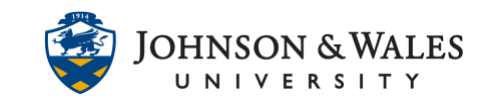

In the grade center, each grade item shows a value for each student. If the value is not a representation of the assigned grade, instructors will see a symbol (icon) to indicate the current status.

## **Instructions**

1. In the Course Management area of the course menu, click on **Grade Center**. A drop down menu appears. Click on **Full Grade Center**.

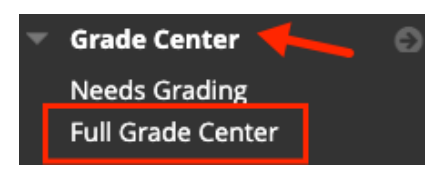

2. In the lower right corner of your grade center, click **Icon Legend**.

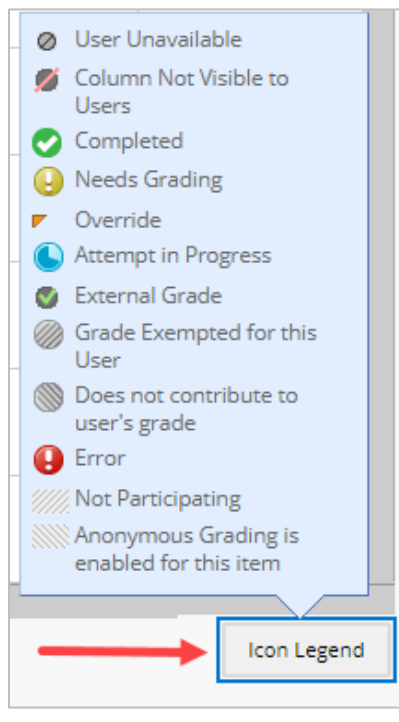

Explanation of Icons:

**User Unavailable -** student is no longer enrolled in the class and cannot see course content

**Column Not Visible to Users -** column has been hidden from all students **Completed -** item has been completed by student

**Needs Grading -** student has submitted an assignment or test which needs grading

## GRADE CENTER ICON LEGEND

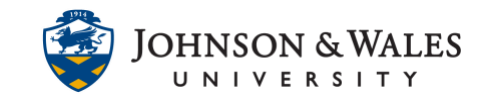

**Override -** an instructor overrides a grade that the grade center calculated **Attempt in Progress -** the student is currently completing the assignment or exam **External Grade –** when enabled on a final letter grade column, you will be able to import final letter grades into [jwuLink](https://idt.jwu.edu/ulearn/faculty/userguides/import_grades_link.pdf)

**Grade Exempted for this User -** instructor exempts a grade for the student without penalty

**Error -** error with the assignment, test, or discussion settings (possibly corrupt) **Not Participating -** student is not participating in the Discussion or Group assignment

**Anonymous Grading is enabled for this item** – student grade will not display until anonymous grading is disabled for the assignment

A dash (-) indicates that there is no information; the student has not taken the Assessment or submitted the Assignment.